# **ENLACE - Académico**

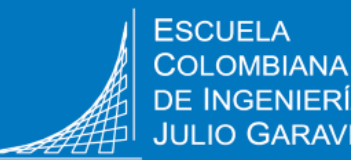

**Solicitar cancelación de asignatura**

# **Crear la solicitud**

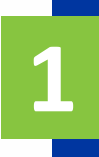

Ingresa a Enlace – Académico con tu usuario y contraseña institucional sin el dominio (@mail.escuelaing.edu.co)

**2**

**3**

Haz clic en el ícono **Centro de Alumnado.**

En la sección **Info Académica,** haz clic en la opción **Solicitud de Servicios**

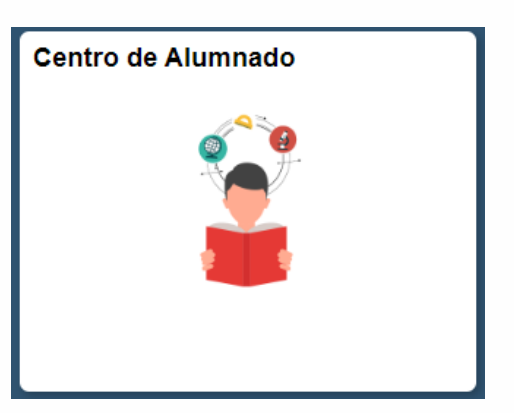

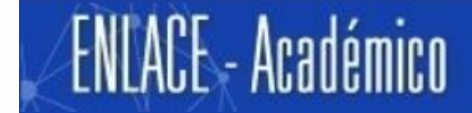

Centro de Alumnado de SAMUEL

**▼ Info Académica** Búsqueda Plan Inscribir Mis Datos Acad Políticas de Admisión Solicitud de Servicios Monitorias Petición de Certificados

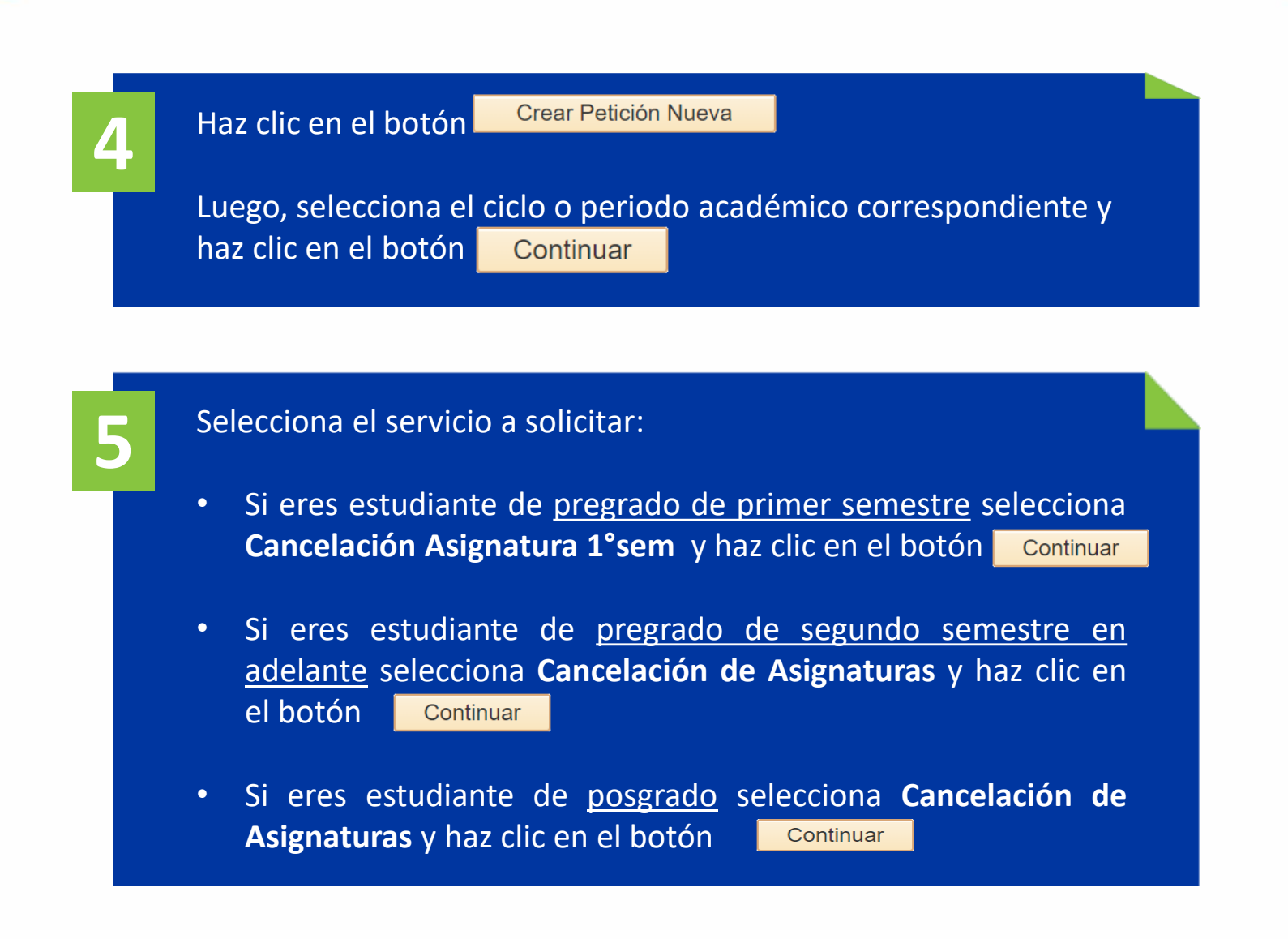

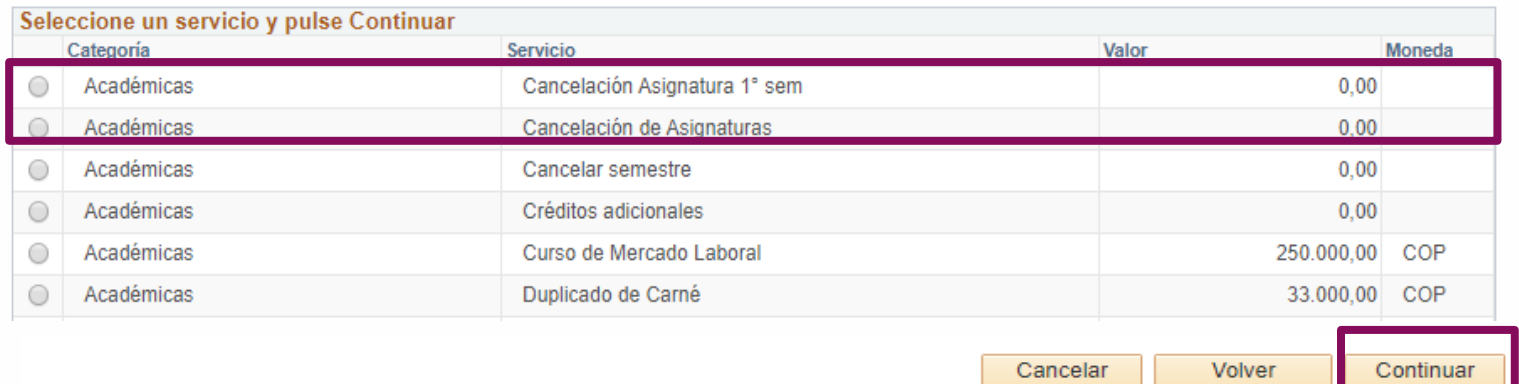

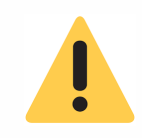

El servicio de cancelación de asignaturas sólo se habilita en las fechas definidas por la Escuela para hacer la cancelación.

El sistema presenta los detalles de la solicitud. Lee con atención las instrucciones.

**7** seleccionar la asignatura que se deseas cancelar. Detalle de Mi Petición **No. Coligitud Consigles NEW** 

Dirígete al campo No. Clase y haz clic en el ícono **que para** 

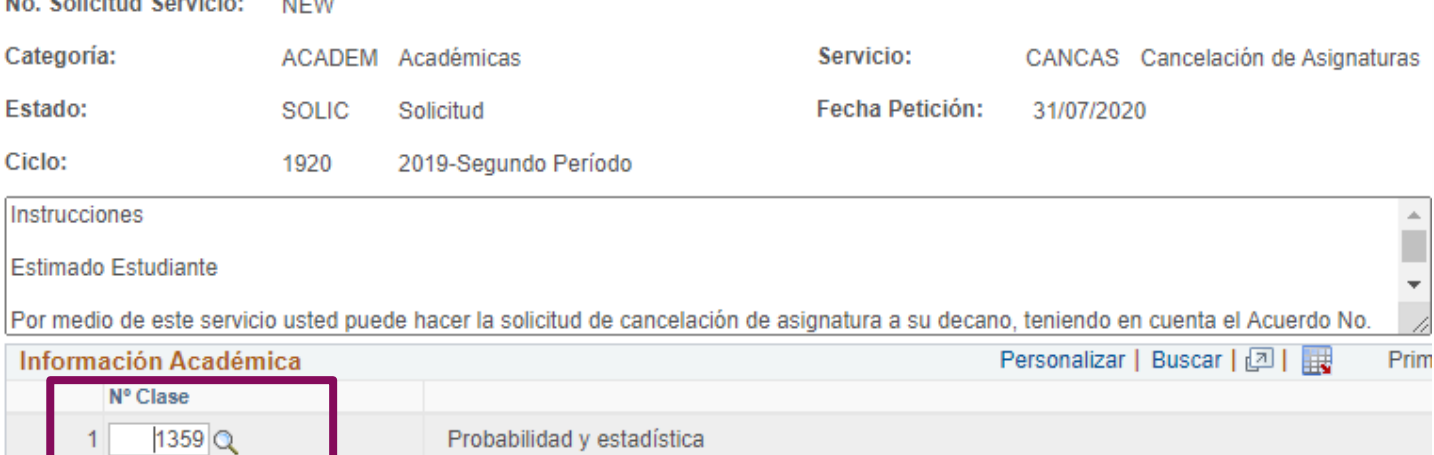

**8**

**6**

En el espacio **Comentario** escribe la justificación del por qué se desea cancelar la asignatura.

**9**

Si eres estudiante de **pregrado de primer semestre,** dirígete a la sección **Añadir Anexos** y adjunta el formato de cancelación, este lo puedes descargar del portal web de la Escuela.

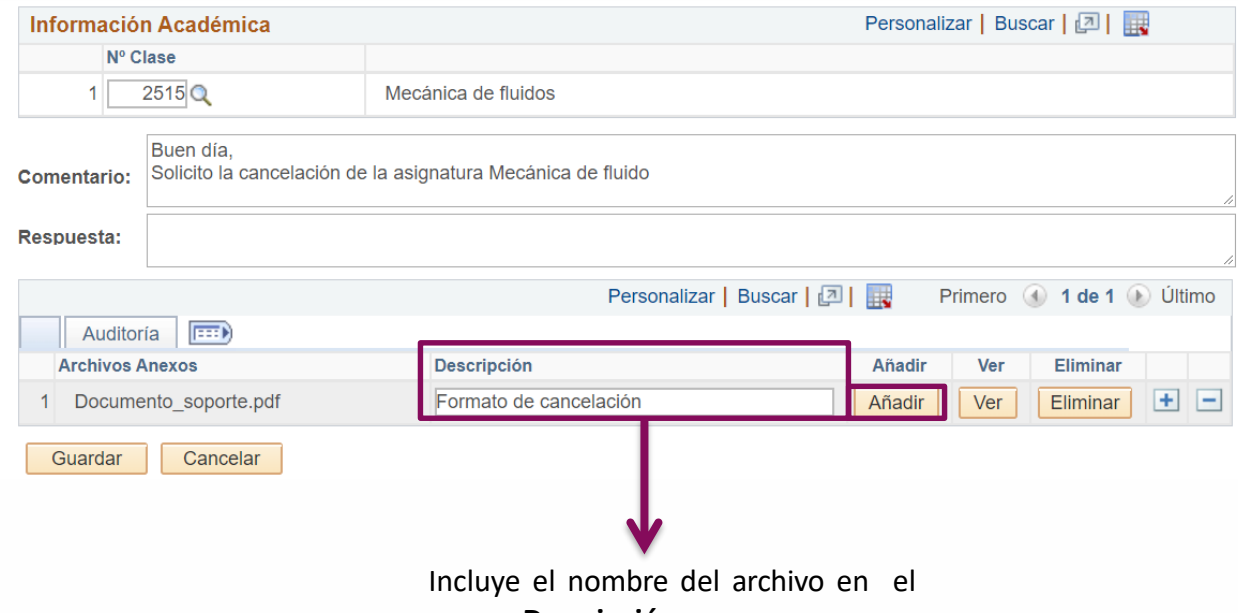

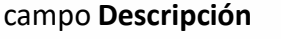

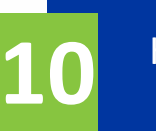

Haz clic en el botón Guardar

Una vez guardada la solicitud no podrás hacer modificaciones y ésta será enviada automáticamente al decano o director del programa académico

### **Al correo institucional del estudiante llegará la notificación cuando se dé respuesta a la solicitud.**

## **Revisar el estado de la solicitud**

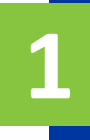

Ingresa a Enlace – Académico con tu usuario y contraseña institucional sin el dominio (@mail.escuelaing.edu.co)

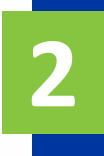

Haz clic en el ícono **Centro de Alumnado.**

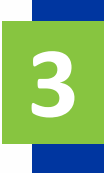

En la sección **Info Académica,** haz clic en la opción **Solicitud de Servicios**

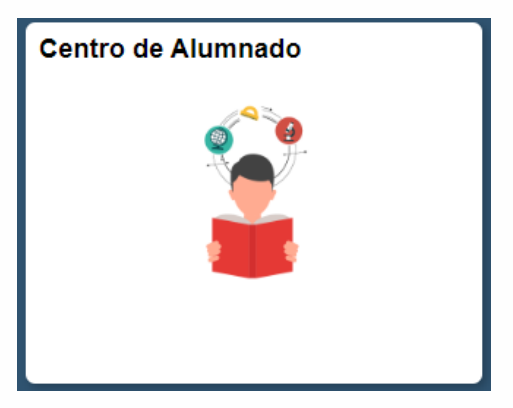

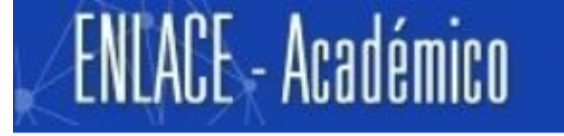

Centro de Alumnado de SAMUEL

**▼ Info Académica** 

Búsqueda Plan Inscribir Mis Datos Acad Políticas de Admisión Solicitud de Servicios **Monitorias** Petición de Certificados

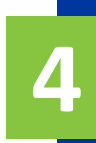

#### El sistema presenta todas las solicitudes realizadas.

#### Para visualizar el listado completo de solicitudes que se han realizado

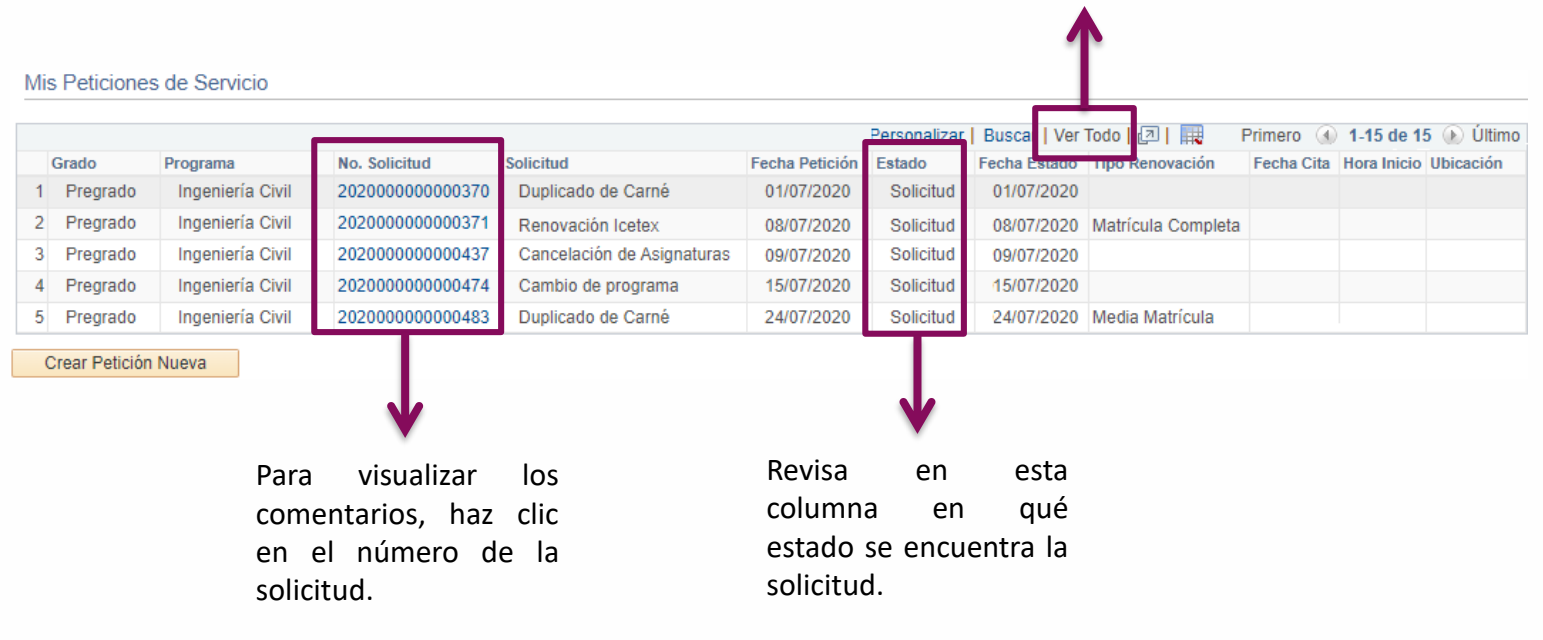

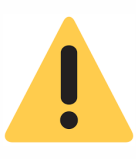

En caso de que el reglamento indique que la cancelación de la asignatura aplica para reembolso, igualmente, llegará la notificación al correo institucional del estudiante.

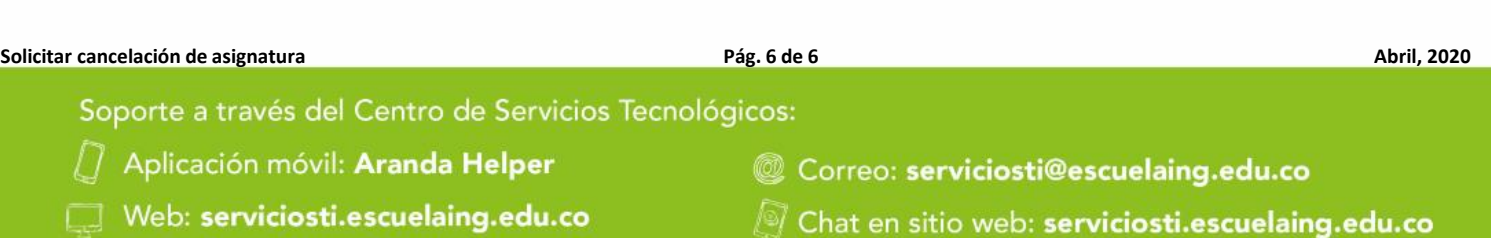